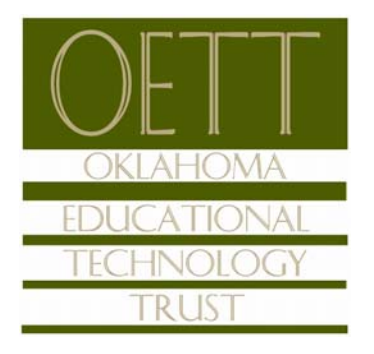

## Grant Evaluator Tutorial

## *Logging In*

You will receive an email with a link to the grant evaluation website. Once you've received the information, follow steps 1-3 below:

- 1. Enter your e-mail address, in the e-mail address field
- 2. Enter your password: OETT2018
- 3. Press the "Log On" button to enter the Grant Lifecycle Manager.

If you have forgotten your password:

- 1. Click the Forgot Your Password link
- 2. It will then ask for your email address. Type your email address and click Send Reset Link.

If you do not have an existing account:

Contact your Foundation Administrator and they will be able to provide you with these details

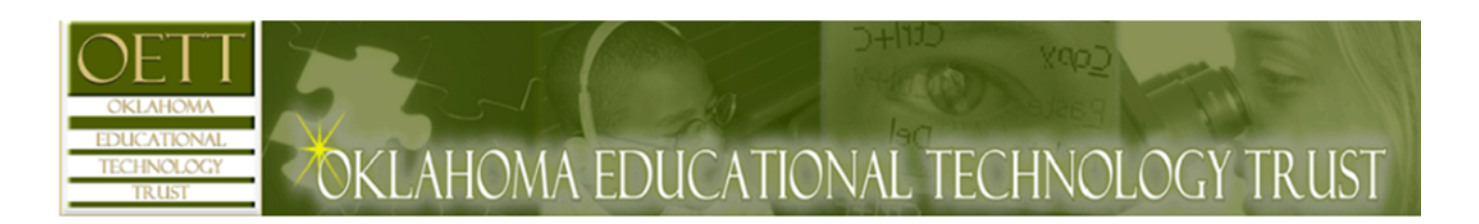

# Logon Page

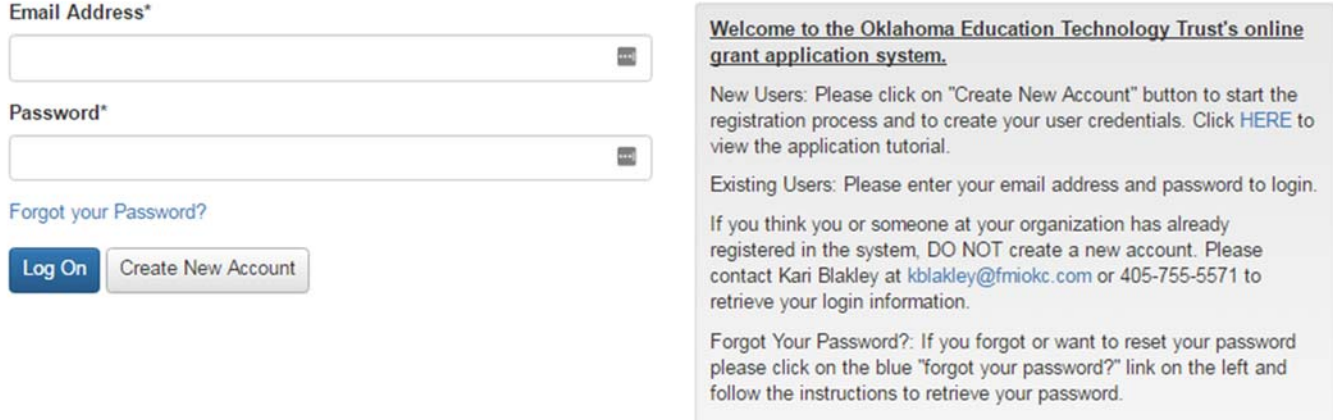

#### *STEP 1 Dashboard*

After logging into the system, you will be directed to your Dashboard Page. This page displays the number of requests you have been assigned to evaluate.

Click on the blue "Staff Evaluator" link to review a list of all the pending applications that have been assigned to you for review.

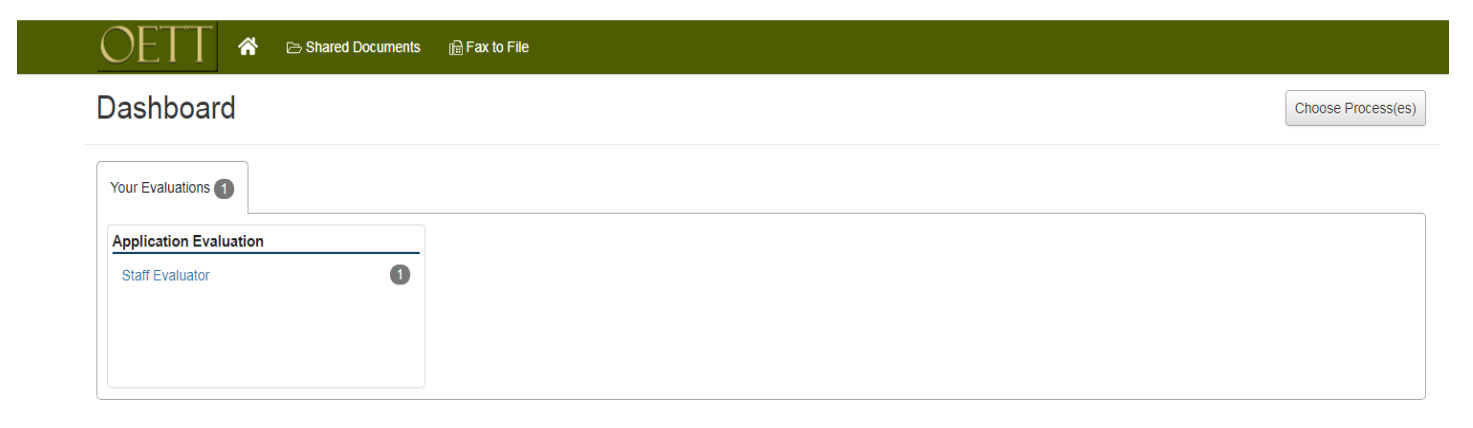

### *Step 2 Evaluate Assigned Applications*

The Evaluation Workload Page displays a listing of the individual applications that have been assigned for review.

Evaluate each assigned application by clicking on the "Review" link.

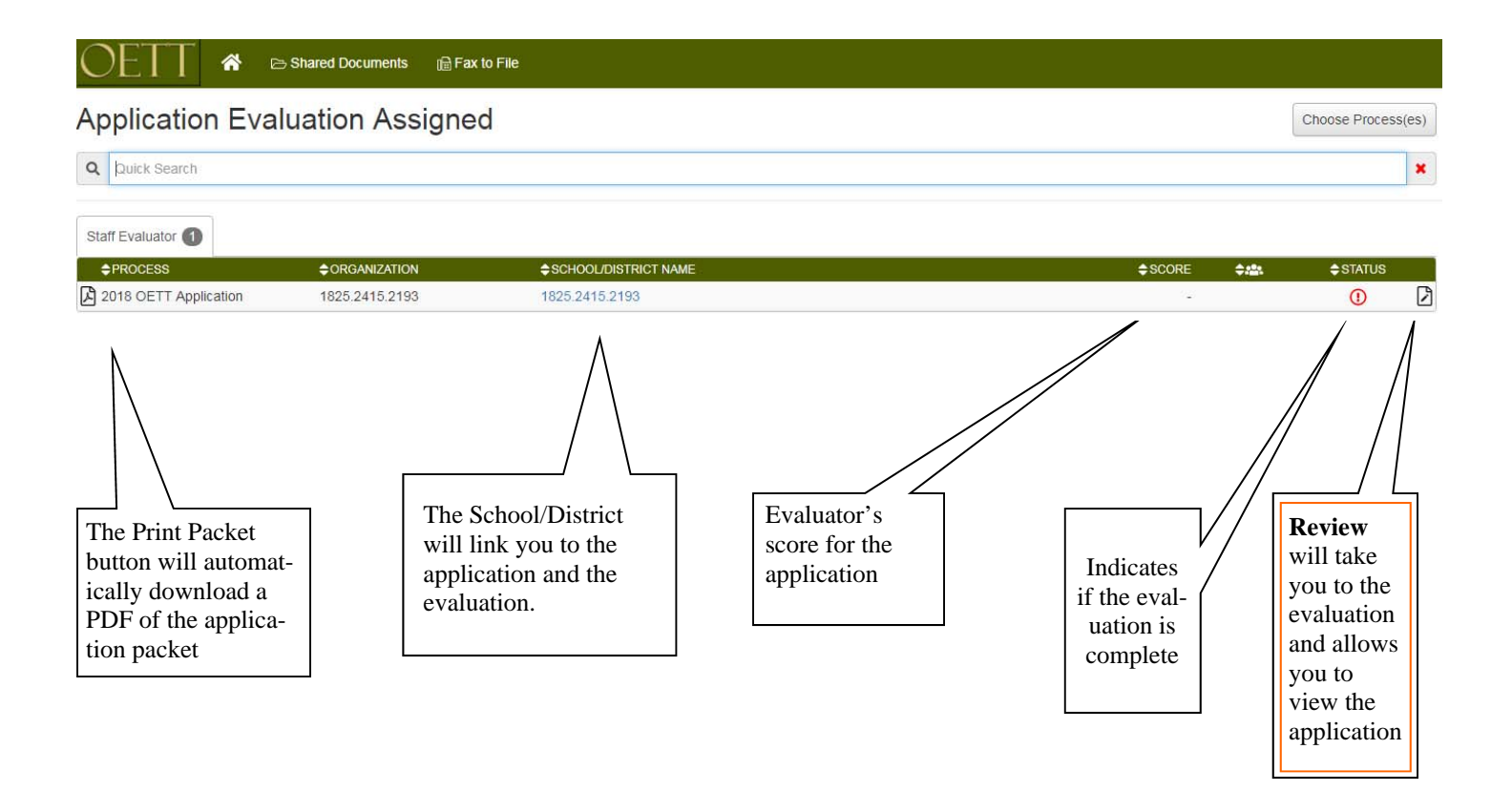

#### *Step 3 Evaluate the Application*

The Evaluation page allows you to rank each grant application according to the criteria set forth by your foundation. You are able to view details of the grant application in the side by side format while performing your evaluation.

- 1. Answer each evaluation question provided
- 2. Access all forms submitted by the applicant as well as internally generated documents that have been attached by the administrator by clicking links at the top of the evaluation form.
- 3. After you have completed the evaluation questions, click on the "Save" button at the bottom of the page.

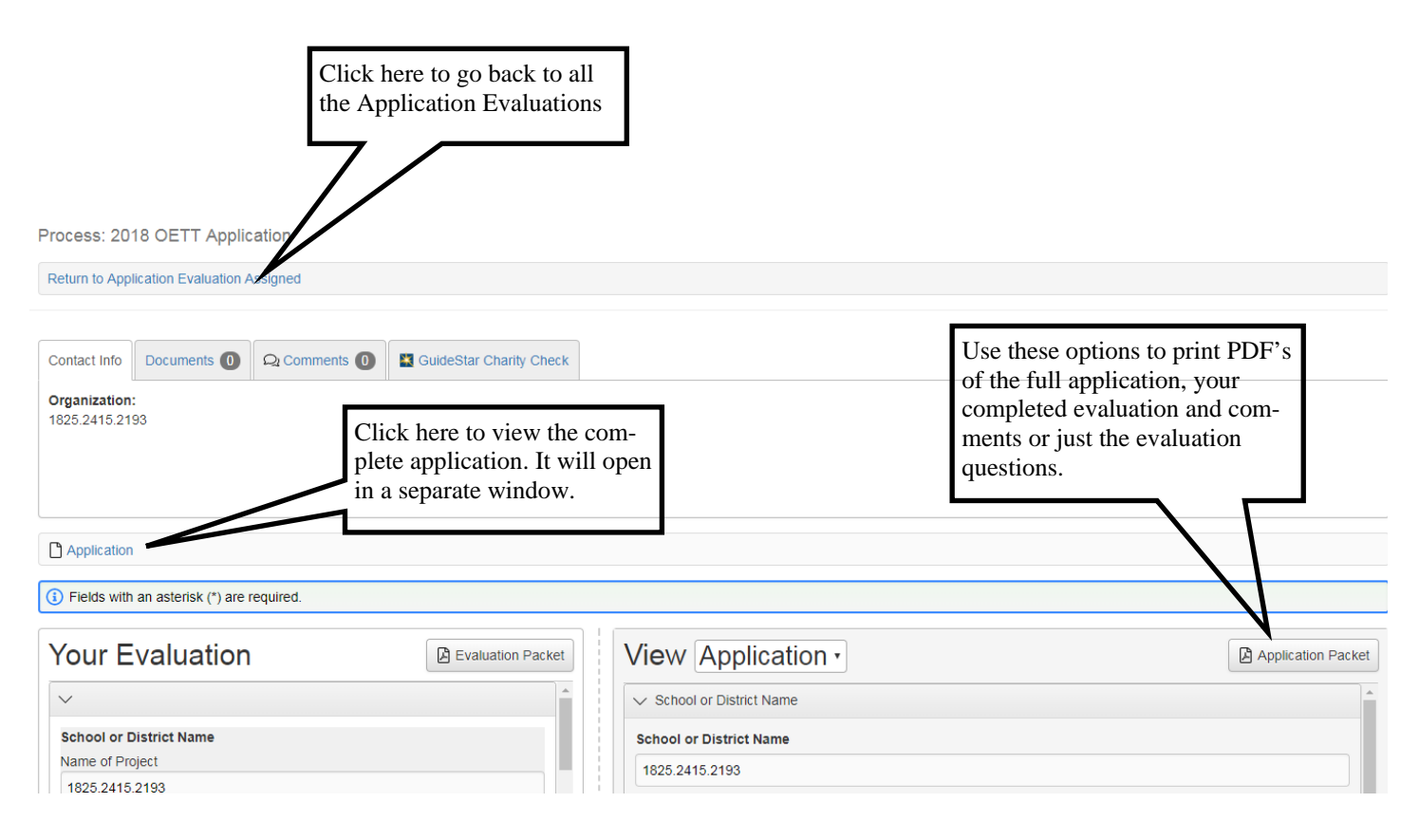

### *STEP 4 Confirmation Page*

Once you have completed the evaluation form, click the "save" button. This will take you to a Confirmation Page. Note, any required questions that were not completed will be listed on this page and thus the evaluation from status will not update from a red exclamation to the green check mark icon.

Clicking Continue returns you to the Evaluation Workload Page where you can select any remaining grant applications that have been assigned to you.

After saving each evaluation, click Continue to return to the Evaluation Workload page.

You can return to a completed evaluation from and change your responses up until the time that the administrator closes the evaluation stage.

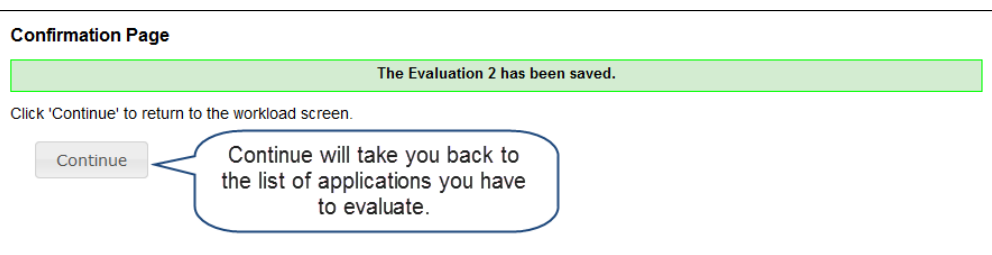

*STEP 5 Review Scoring* 

Your score will appear for each evaluation that contains scoring questions.

• If the evaluation does NOT contain scoring questions, nothing will show under Score.

Continue until all assigned applications have been evaluated. You can edit saved evaluations by simply clicking the Review link and resaving the evaluation form.

- The red (!) indicates that either not all required questions have been completed.
- The green check mark  $($   $\blacktriangleright$  ) indicates that either all required questions have been completed, or if there are no required questions, all questions have been completed.

#### *Logging Off*

To sign out, click on your name at the top right of the screen and then choose the Sign Out button to end your session

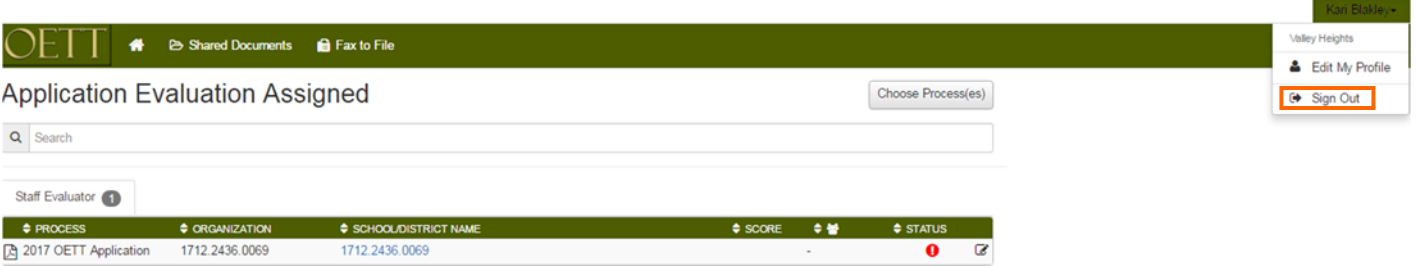